## **User instruction**

*Helicobactor pylori* typing tool (HPTT) is a genomic typing method based on whole genome sequencing (WGS) data, which can facilitate genetic population analysis and epidemiological origin tracing. In our *H. pylori* typing website (https://db.cngb.org/HPTT/), two modules are available, including both genetic typing and geographic visualizing of the global *H. pylori* isolates. Here is the website instruction for users.

#### **Homepage**

You can see the brief introduction of our HPTT on the homepage of our website. Two modules were displayed at this page: the genomic typing tool of *H. pylori* ("QUERY TOOL") and the phylogeographic visualization tool of *H. pylori* ("VISUALIZATION TOOL").

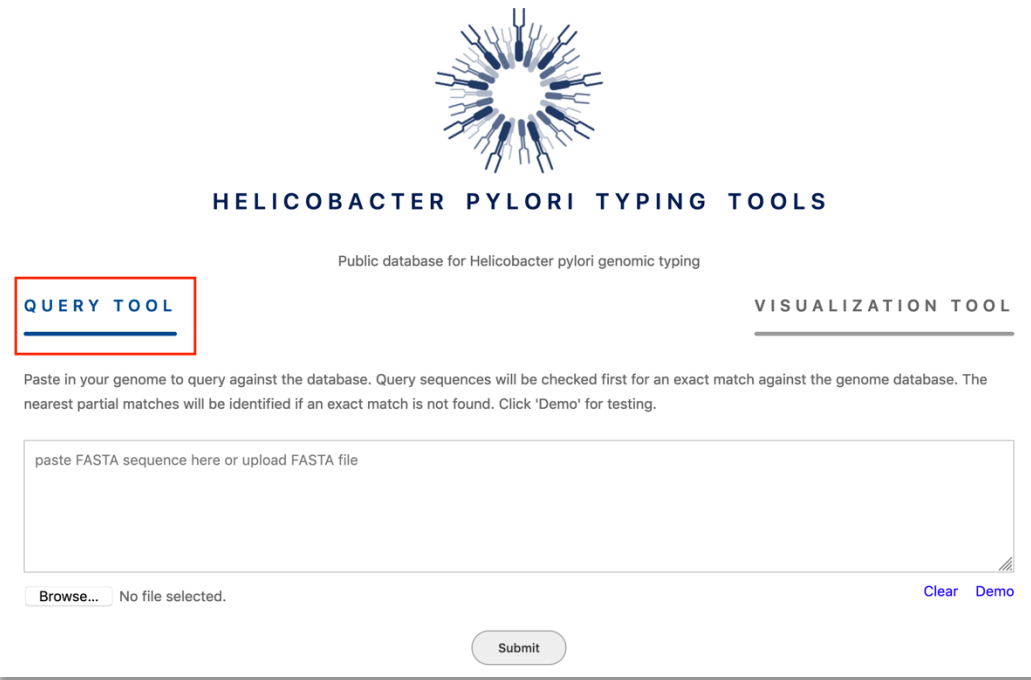

**- Data compatibility** 

In order to achieve the best typing results, it is highly recommended to upload sequencing data generated by the MPS (Massive Parallel Sequencing) method. The common MPS platform includes MGI DNBSEQ® platform and Illumina® platform. General workflow for the MPS including sample pre-treatment, library preparation, sequencing and data analysis. Companies who doing MPS would offer the solutions for all steps, including reagent, instrument, etc.

#### **- The genomic typing tool of** *H. pylori*

At the homepage of website, a tested demo genome is provided. Please see the screenshot below. Click the "Demo" button at the bottom right corner of the input box. It may take few seconds since the genome file is relatively large, and there might be a slight freeze during the loading. If the genome is entered incorrectly, click the "Clear" button just next to the "Demo" to clear the input box. For your own sequenced genome, you can either copy and paste in the input box or upload it by click the "Browse" button. After entering/ uploading the genome, click the "Submit" button to query against the database.

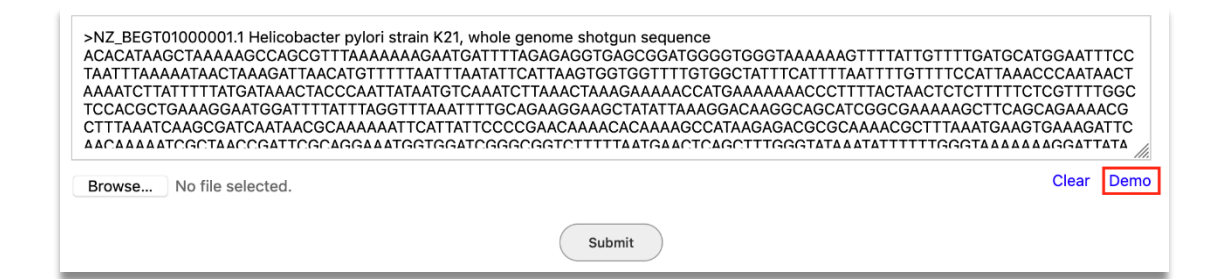

If your uploaded file is neither *H. pylori* nor sequenced by the second-generation sequencing technology, it might be reported as an error. You will need to check whether your genome fit our criteria.

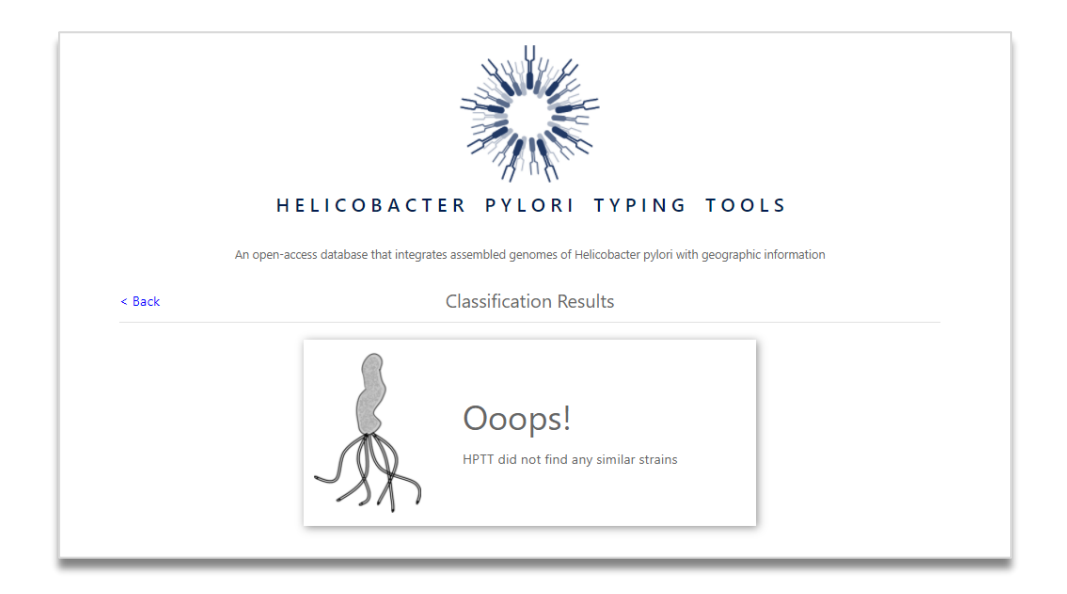

You will get the typing results if it is successfully typed. Please see the image below. Firstly, the strain with the highest identity ("the closest matching strain") that is most similar to our database will be displayed, including region, country, MLST type, data release time, sequenced research institution, etc. Secondly, if the most similar bacterial species has a typing patterns in our database, it will be displayed on the right. If the corresponding types not completely refer to one continent/country of patterns in our database, the proportion of each continent/country will be displayed in different colours in the bar.

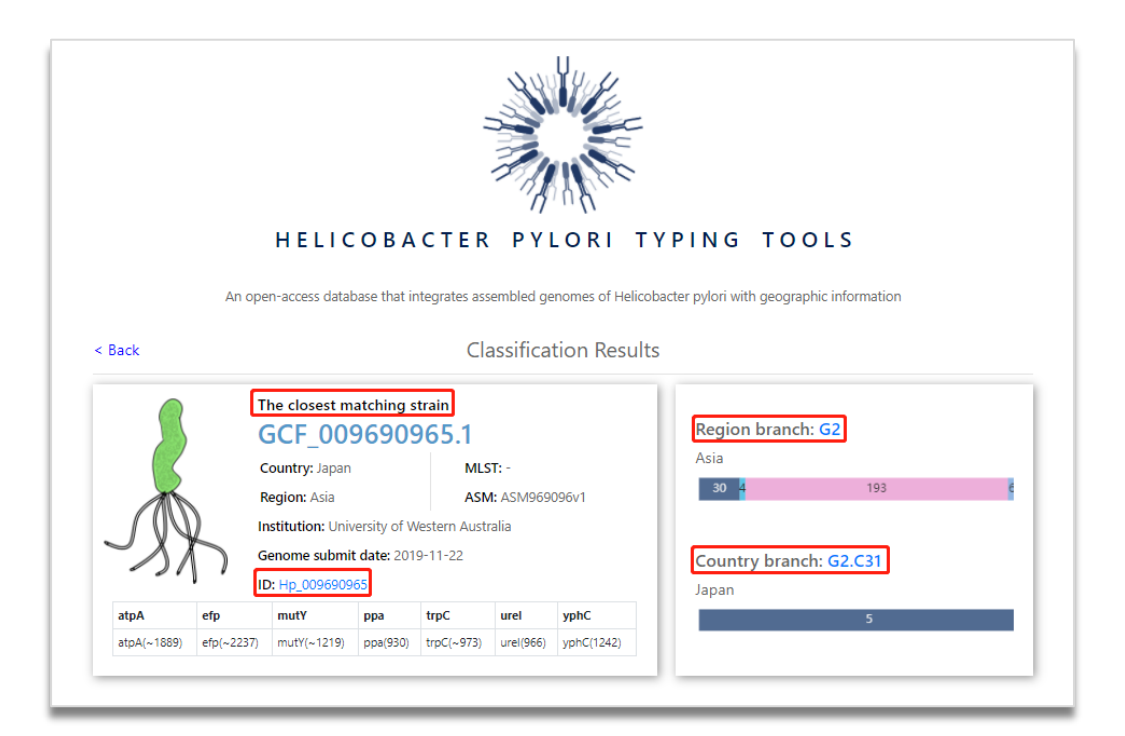

For the region and country groups in our database, each strain can be listed to the corresponding groups. In addition, you can easily access to the visualization tool and NCBI information page by clicking the link (letters in blue).

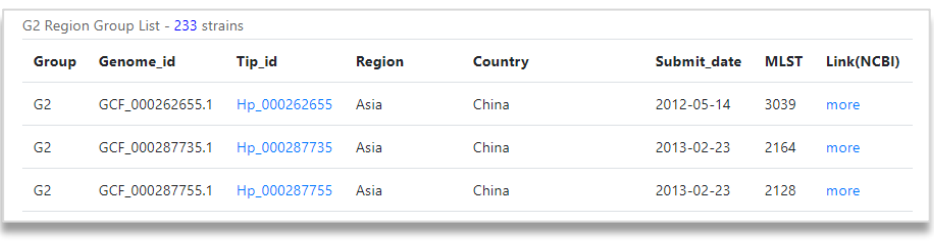

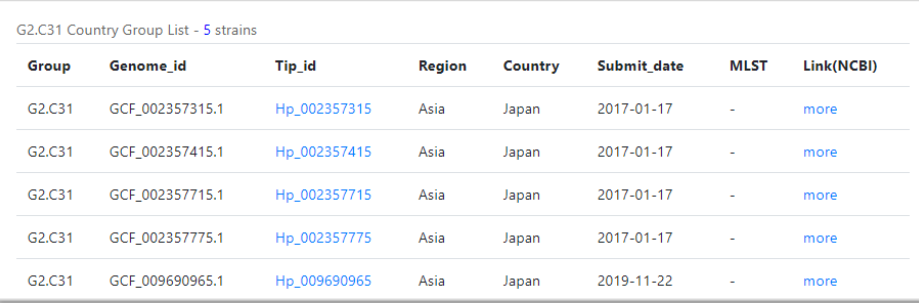

### **- The visualization tool of** *H. pylori*

You can easily access to the visualization tool at the homepage by clicking the "VISUALIZATION TOOL" button. All the genomes in our database can be interacted and displayed in both phylogenetic relationships and geographic locations.

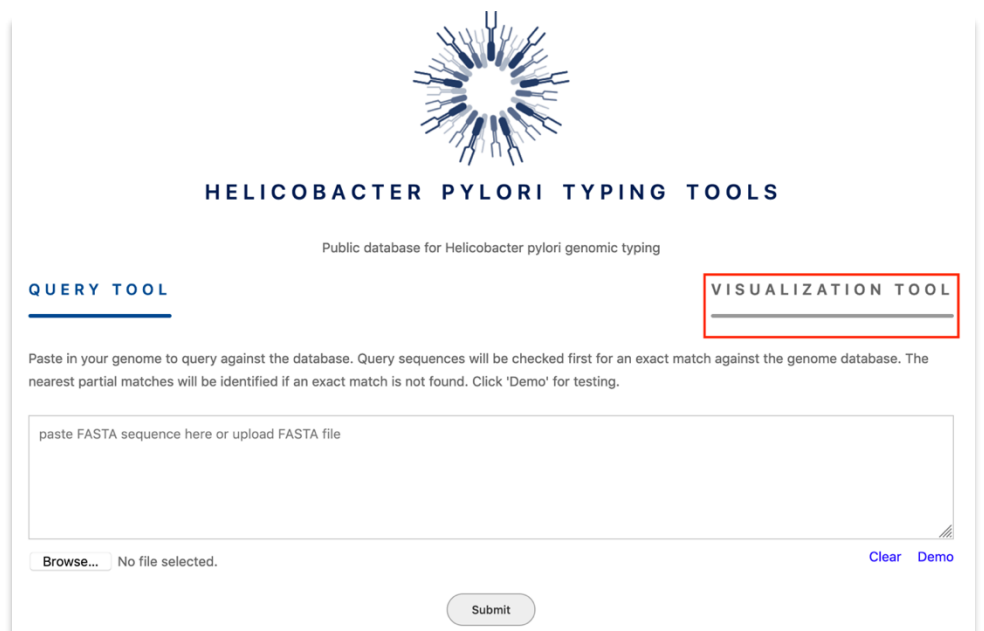

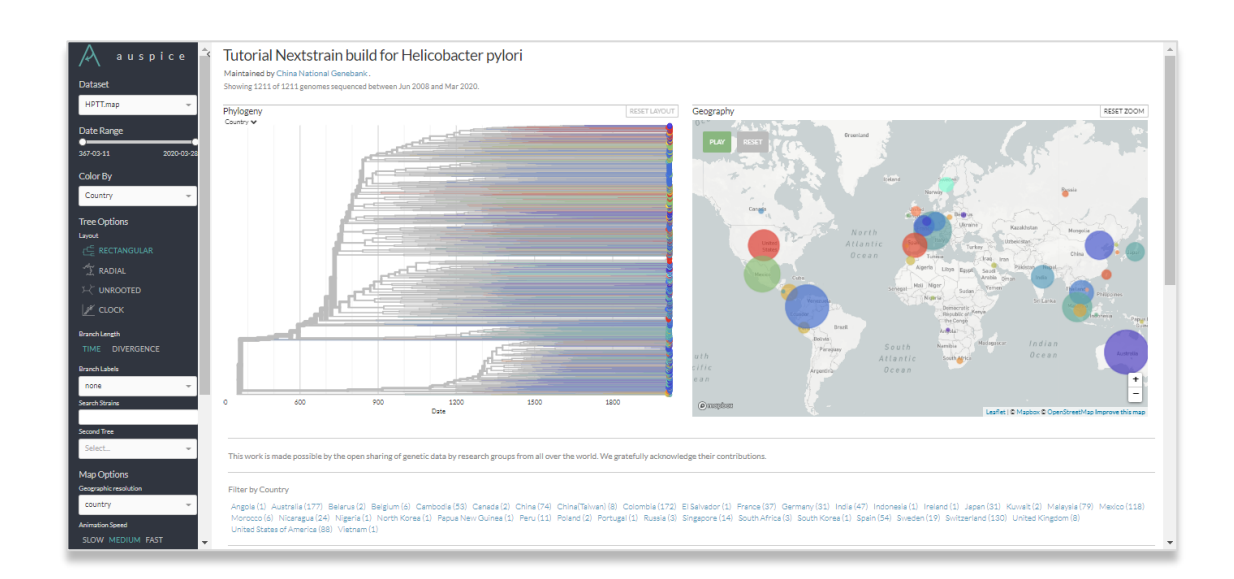

# **- The linking functions**

When the genome matched the data in our database, it is easily to see the geographic location by clicking ID.

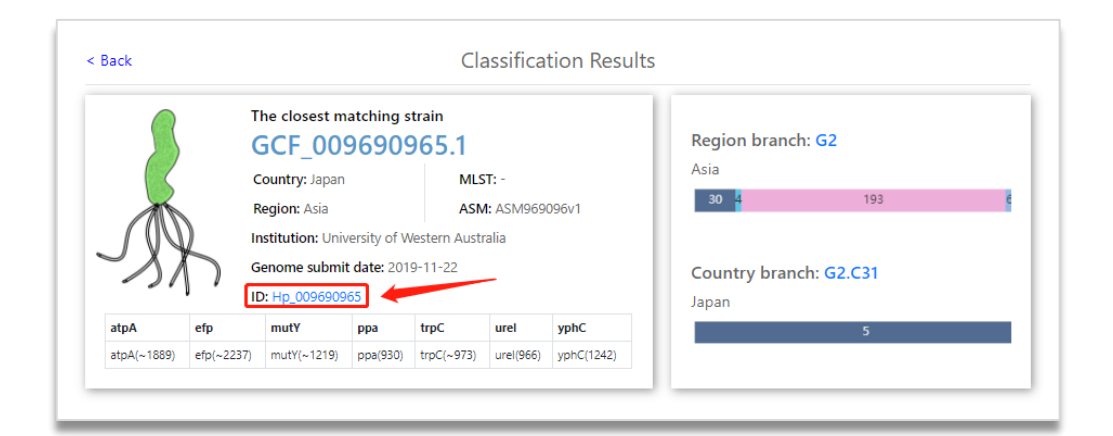

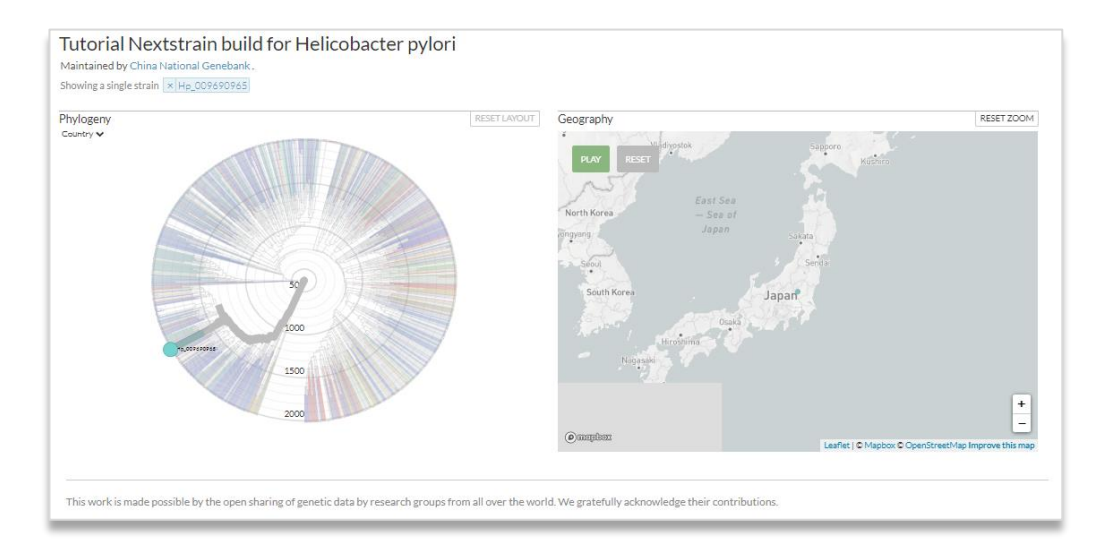

When the genome matched the data in our database, it is easily to see the phylogenetic relationship and geographic location by clicking the group ID (the letters in blue).

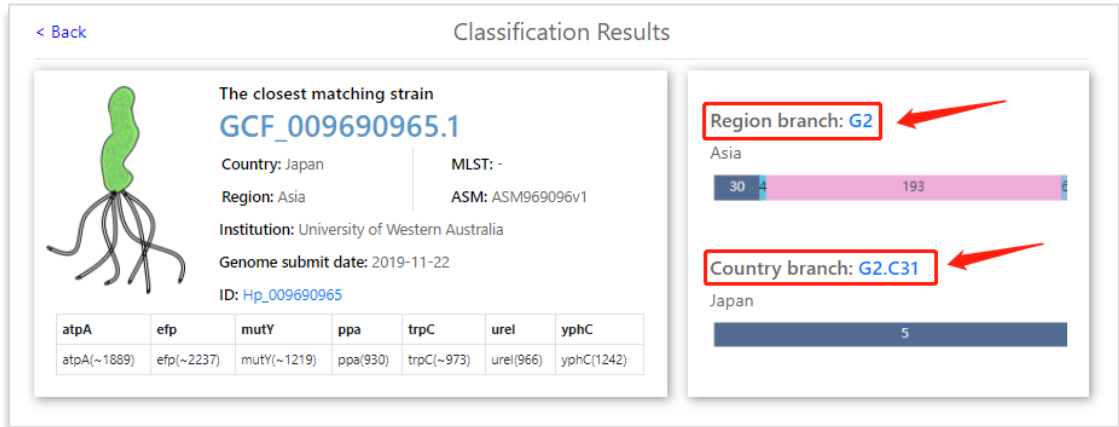

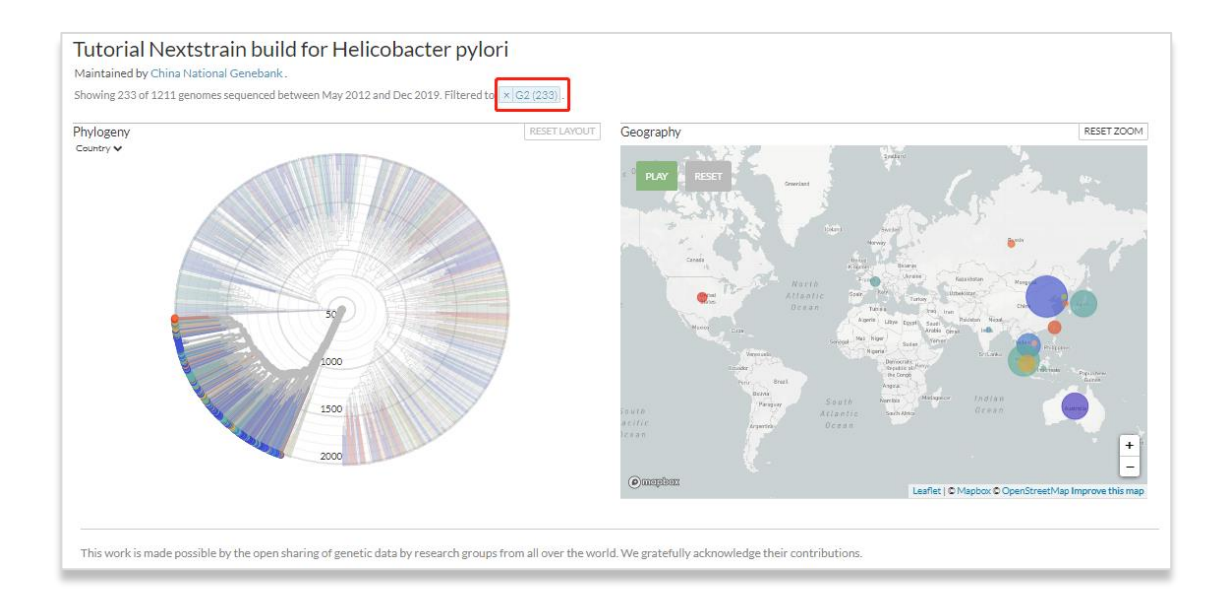

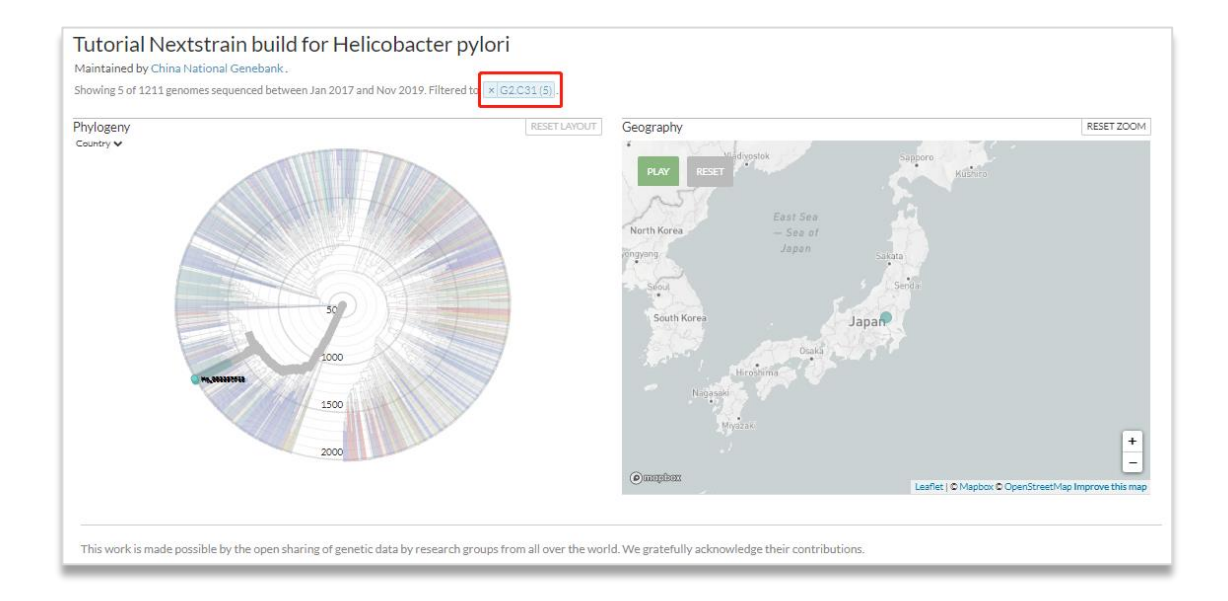